## EXPORTING FROM i-CAT™

UPLOAD GUIDE

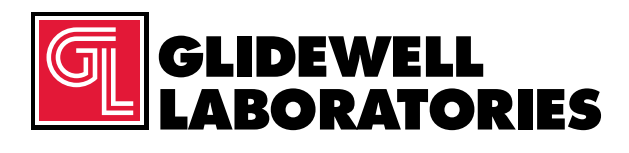

866-497-3692 • glidewelldental.com

Please follow these instructions if you are exporting from i-CAT™ Classic software. However, if you have Tx STUDIO™/Invivo software and are using an i-CAT machine, please follow those software instructions instead.

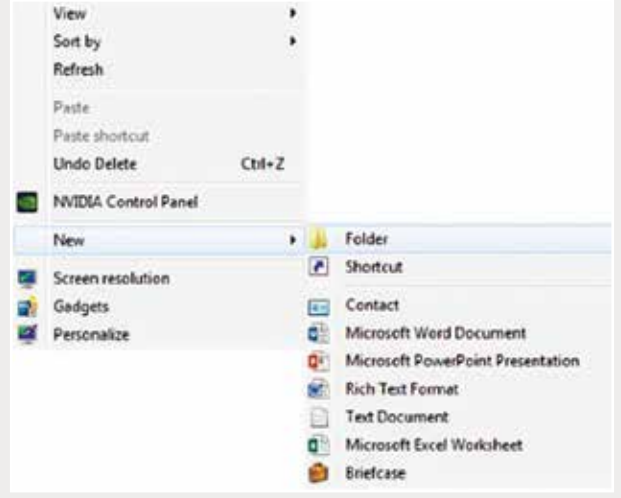

*Step 1: Right-click on an empty space on your desktop to create a new folder ("New" → "Folder"). Type in the patient name and click "Enter".*

| Patient Name (by Las - | <b>Fatient 3D</b>    |                 | Birth Date | Gender          | Ethnic |    | ۸ |
|------------------------|----------------------|-----------------|------------|-----------------|--------|----|---|
|                        | <b>Judes</b>         |                 | 1/6/1973   | Ħ               |        |    |   |
| Patient                | Waller)              |                 | 9/20/1909  | z               |        |    |   |
| <b>Name</b>            | W.Jewell             |                 | 1/5/2012   | Ħ               |        |    |   |
|                        | JULM090355           |                 | 9/3/1955   | Ħ               |        |    |   |
| Fatient                | A3phnson0615195416   |                 | 6/15/1954  | M               |        |    |   |
| <b>Yane</b>            | M3ohnson061401       |                 | 6/14/2001  | F               |        |    |   |
|                        | KJones092070         |                 | 9/20/1970  | n               |        |    |   |
| Patient                | <b>JordanD</b>       |                 | 9/5/1901   | ×               |        |    |   |
| <b>Name</b>            | ChecnelO91863        |                 | 9/18/1963  |                 |        |    |   |
|                        | LDeinanJr072973      |                 | 7/9/1973   | ×               |        |    |   |
|                        | Scorrenke23r10301    |                 | 10/30/1997 | ×               |        |    |   |
|                        | W.luengling(17281984 |                 | 222071904  | ×               |        |    |   |
|                        | Elune04101979        |                 | 1979       | ×               |        |    |   |
|                        | KMumphrey092544      |                 | 1<br>1944  |                 |        |    |   |
|                        | <b>Cluelay</b>       |                 | 1964       | ×               |        |    |   |
| File Type              | Study Date-Time      | <b>Das</b><br>× | FOV        | Crienitation    | KV.    | mA |   |
| RAW_CT                 | 12/8/2016 10:00 AM   | 0.300           | 85.00      | <b>PORTRAIT</b> | 120    | 5  |   |
| ĆΤ                     | 12/8/2016 10:00 AM   | 0.300           | 05.00      | <b>PORTRAIT</b> | 120    | s  |   |
| 2                      |                      |                 |            |                 |        |    |   |
|                        |                      |                 |            |                 |        |    |   |
|                        |                      |                 |            |                 |        |    | ٠ |

*Step 2: Click on the patient name in the patient database, then click on "CT" under "File Type".*

*866-497-3692 • glidewelldental.com • DTP@glidewelldental.com*

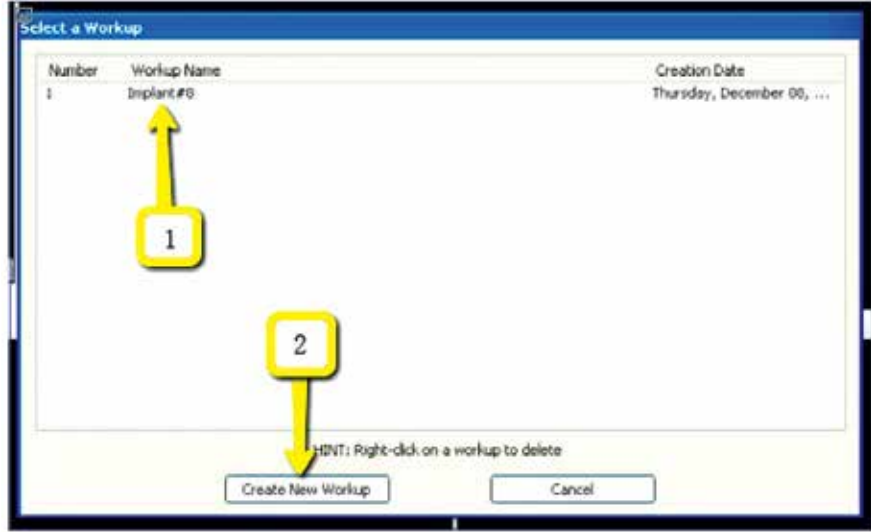

*Step 3: When a new window appears, click on the file, then click "Create New Workup".*

| Plug_ins                                  | ۰    |                |  |
|-------------------------------------------|------|----------------|--|
| Create Report                             | Date | Gender         |  |
| <b>Export DICOM</b>                       |      | Original Study |  |
| Create Export CD                          |      | Rotately Study |  |
| <b>Import Study</b>                       |      |                |  |
| <b>Filter Settings</b>                    | ٠    |                |  |
| Hide Study List                           |      |                |  |
| Start 3DVR                                |      |                |  |
| Start Dolphin 3D                          |      |                |  |
| Start 3DMD                                |      |                |  |
| Check Read/Write Access to Image Database |      |                |  |
| Setup                                     | FOV  | Orientation    |  |

*Step 4: In the upper left corner, click on "Tools"* ➔ *"Export DICOM"* ➔ *"Original Study".*

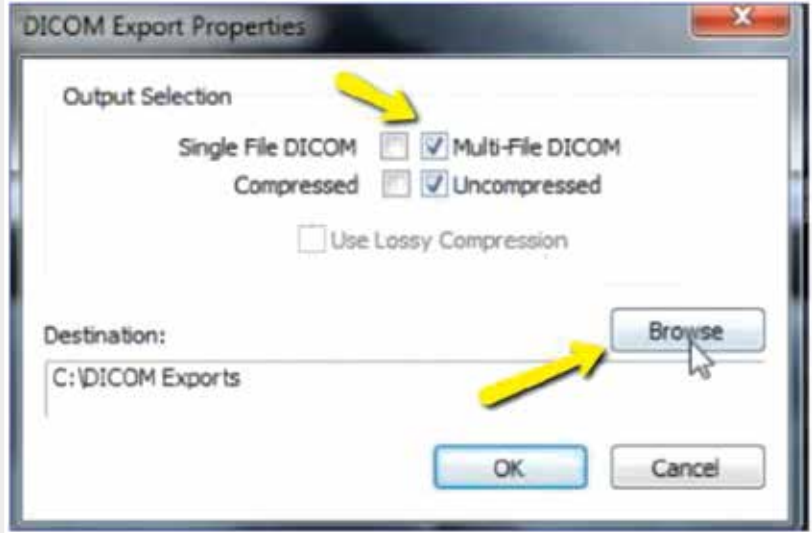

*Step 5: Select "Multi-File DICOM" and "Uncompressed" for "Output Selection", then click on "Browse" to choose the export location.*

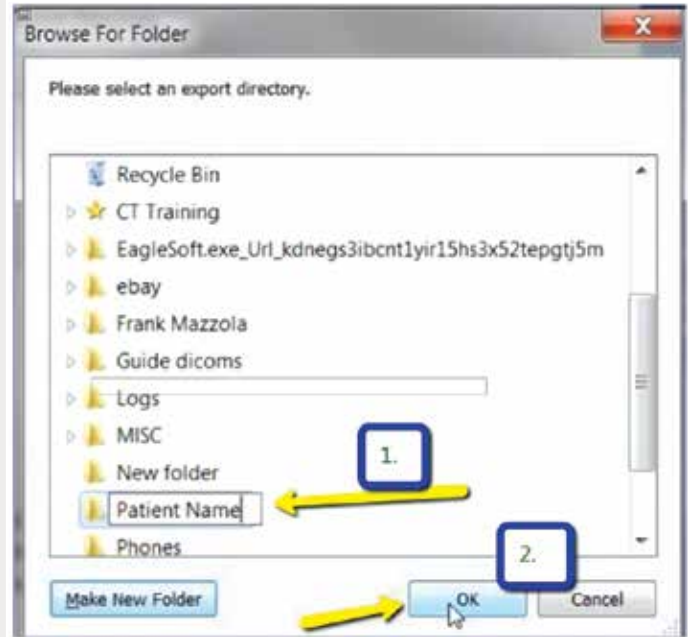

*Step 6: Select your newly created folder from your desktop and click "OK".*

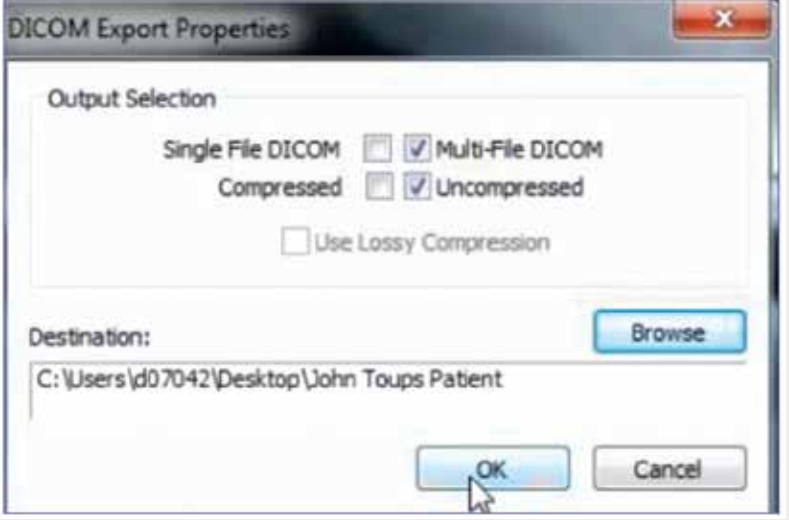

*Step 7: Click "OK" on the previous screen and the files will begin exporting.*

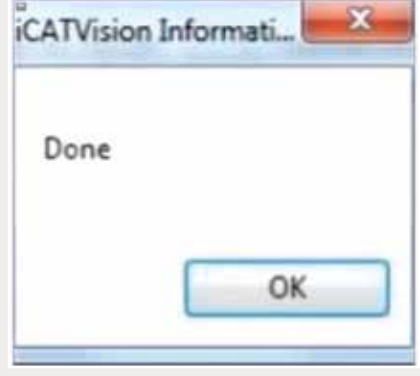

*Step 8: Click "OK" when the "Done" window appears.*

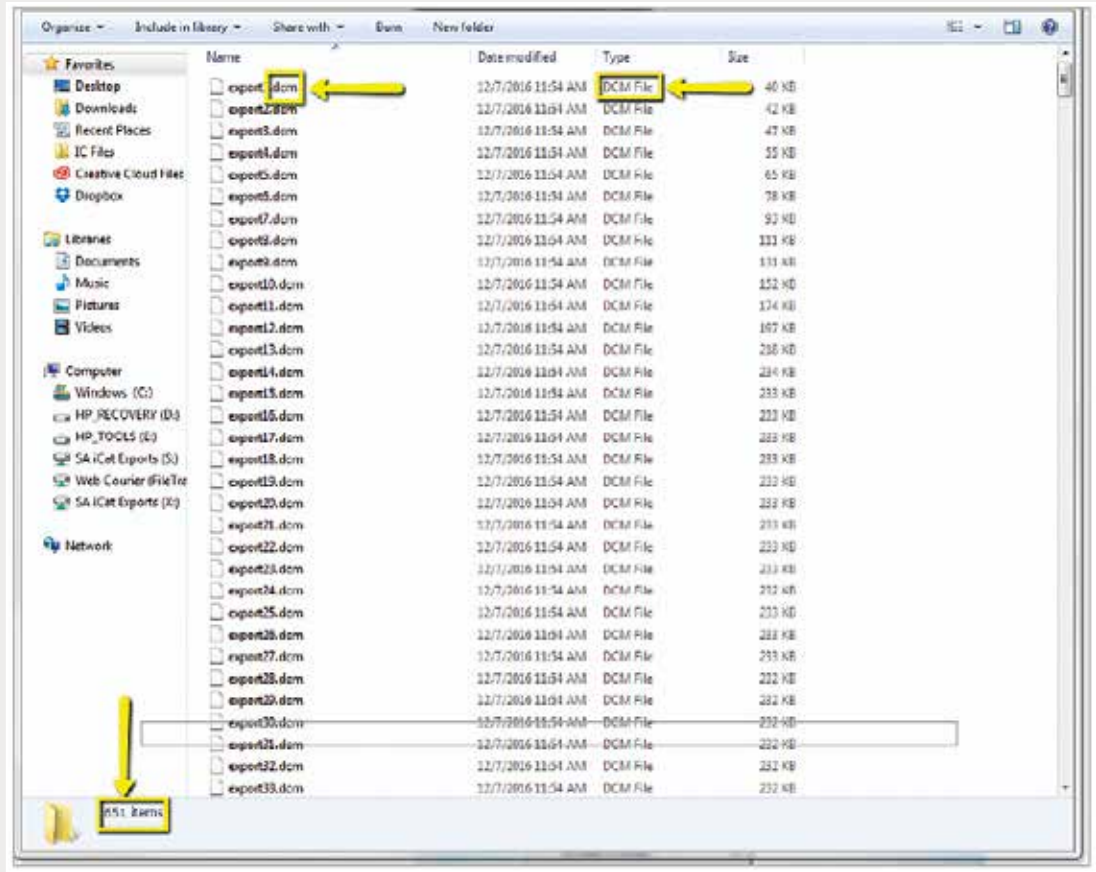

*Step 9: Go to the patient's folder and confirm the .dcm files exported correctly (there should be several hundred files).*

*866-497-3692 • glidewelldental.com • DTP@glidewelldental.com*

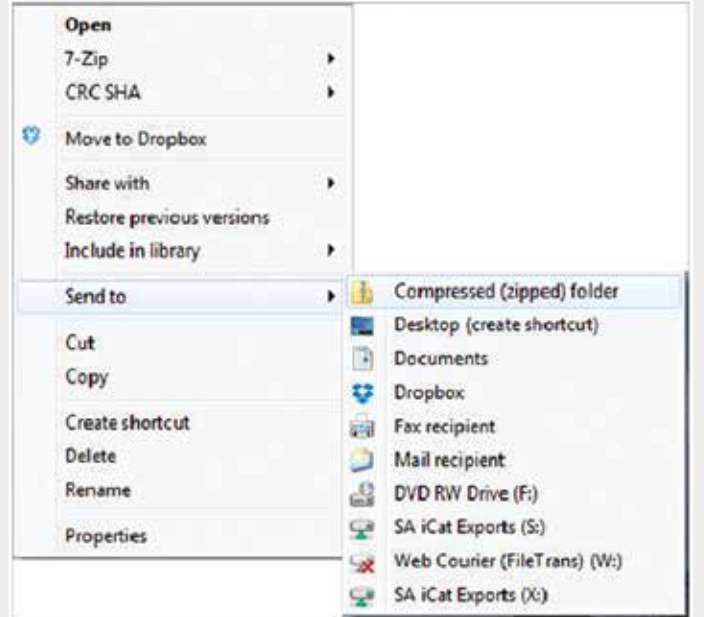

*Step 10: Return to your desktop and right-click on the patient's folder to send to a compressed folder ("Send to"* ➔ *"Compressed (zipped) folder"). A duplicate folder will be created with either a zipper or a blue "Z".*

*Note: If following a Dual Scan Protocol, zip scans individually and label accordingly (i.e., "Patient Scan" and "Denture Scan").* 6

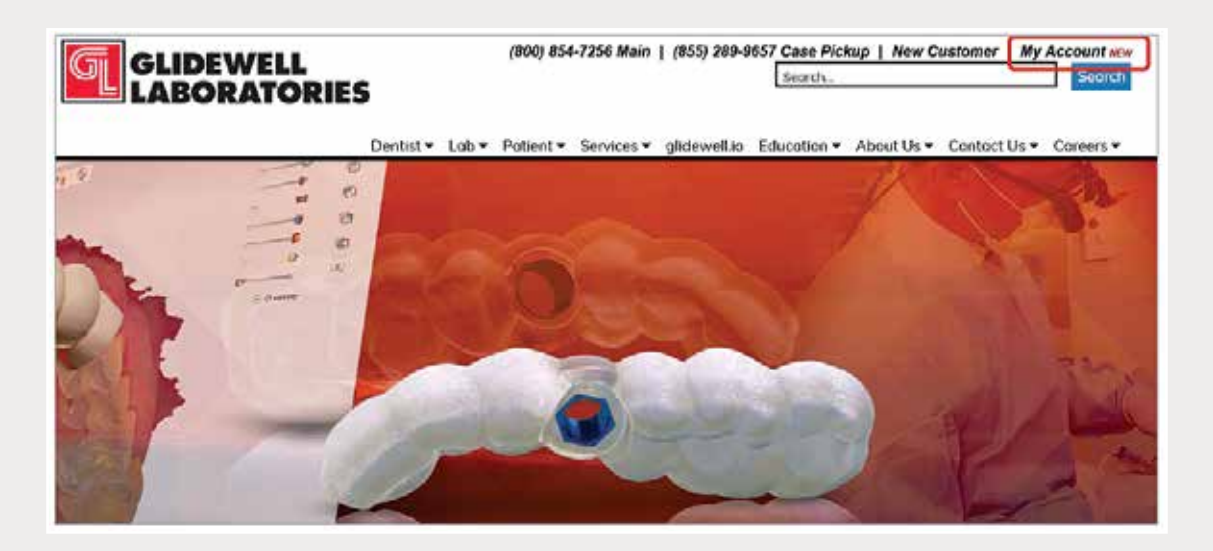

*Step 11: Upload your case on glidewelldental.com, then click and log in to "My Account".*

*Note: Use Google Chrome when uploading your case; additionally, if you do not have an account, please contact us and we will set it up for you. Your scan can also be sent on a disc or USB drive via standard shipping methods if digital upload is not possible.*

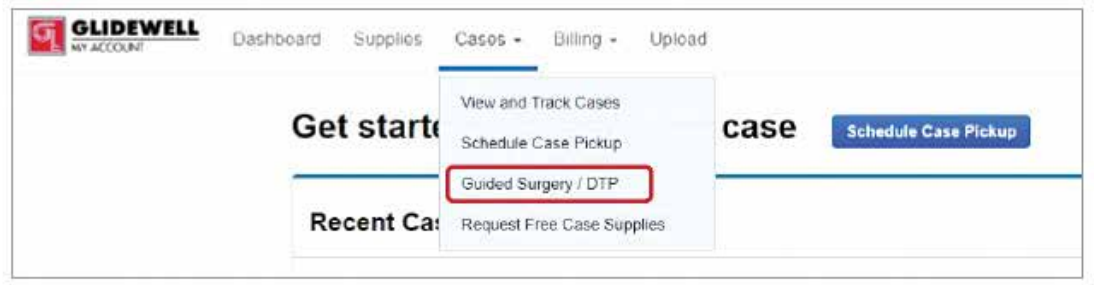

*Step 12: Select "Cases"* ➔ *"Guided Surgery/DTP".*

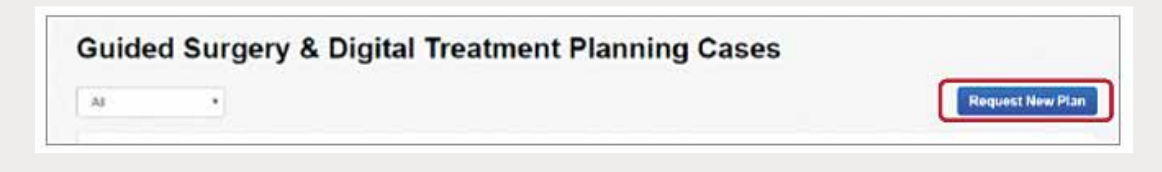

*Step 13: Select "Request New Plan".*

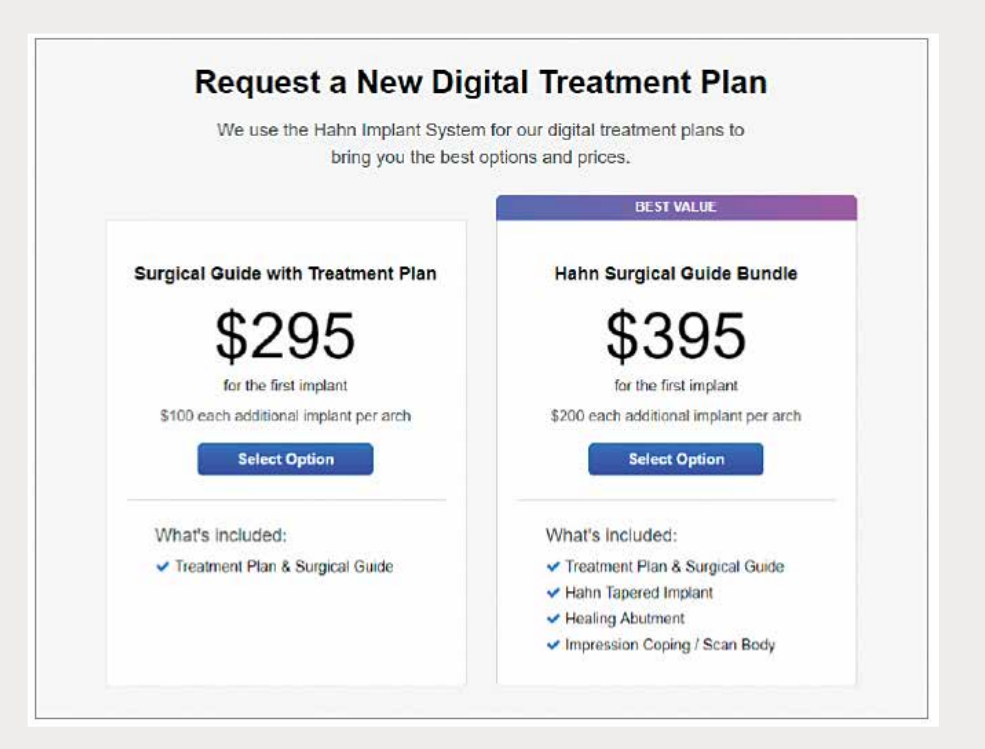

*Step 14: Select desired package.*